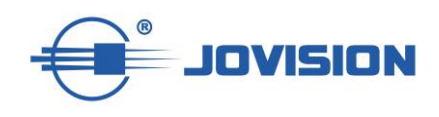

# **Wireless Camera Quick Start Guide EN**

**Kurzanleitung für folgende IP-Kameras DE**

JVS-HD301C JVS-DA230 JVS-DC810C JVS-H302-A2 JVS-N3622-WF

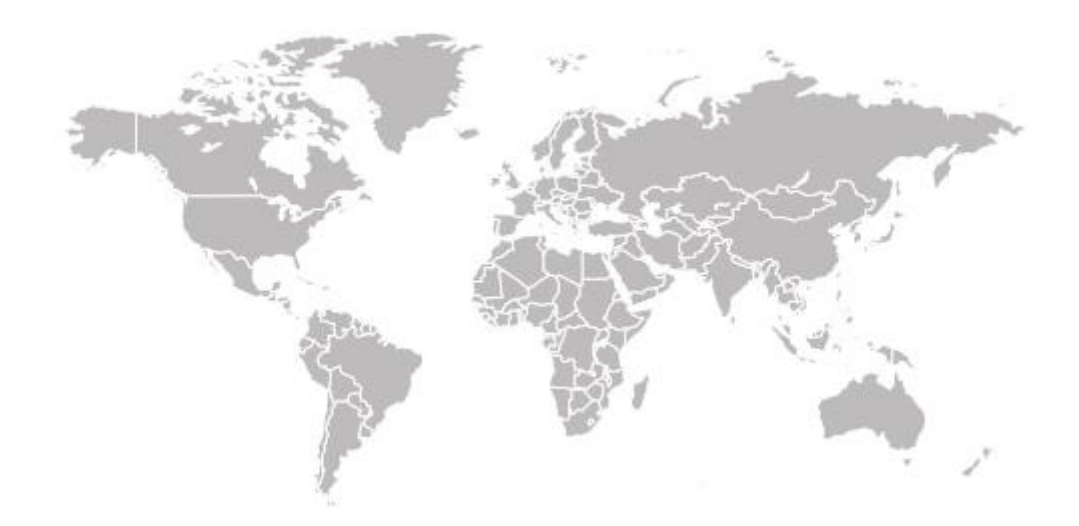

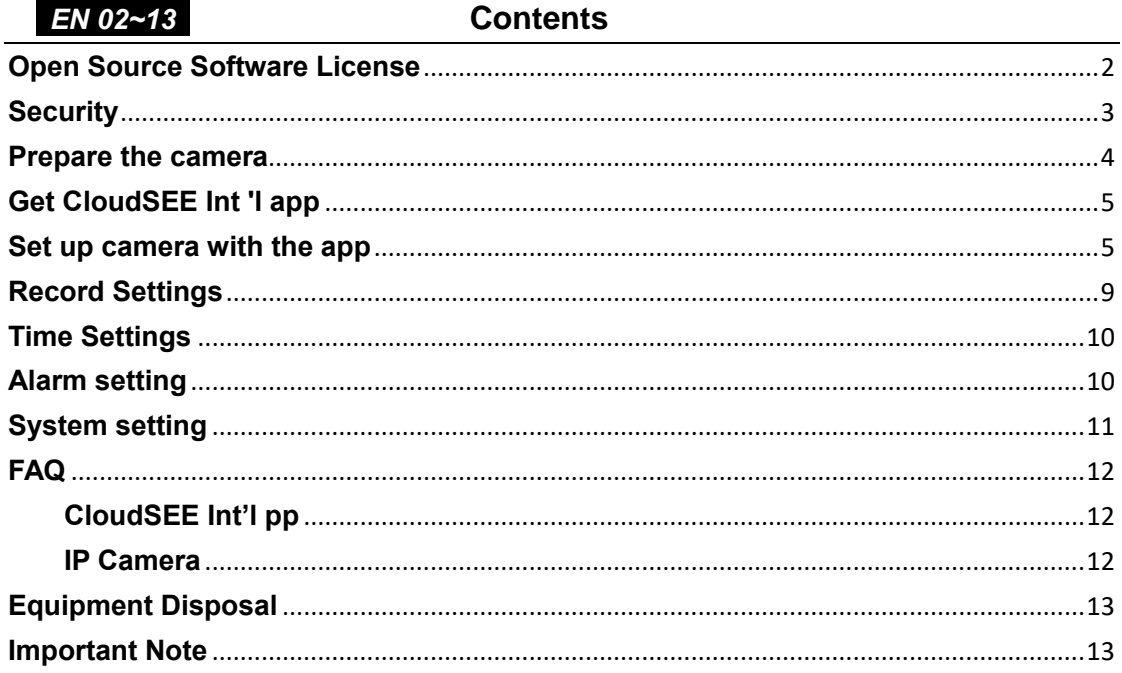

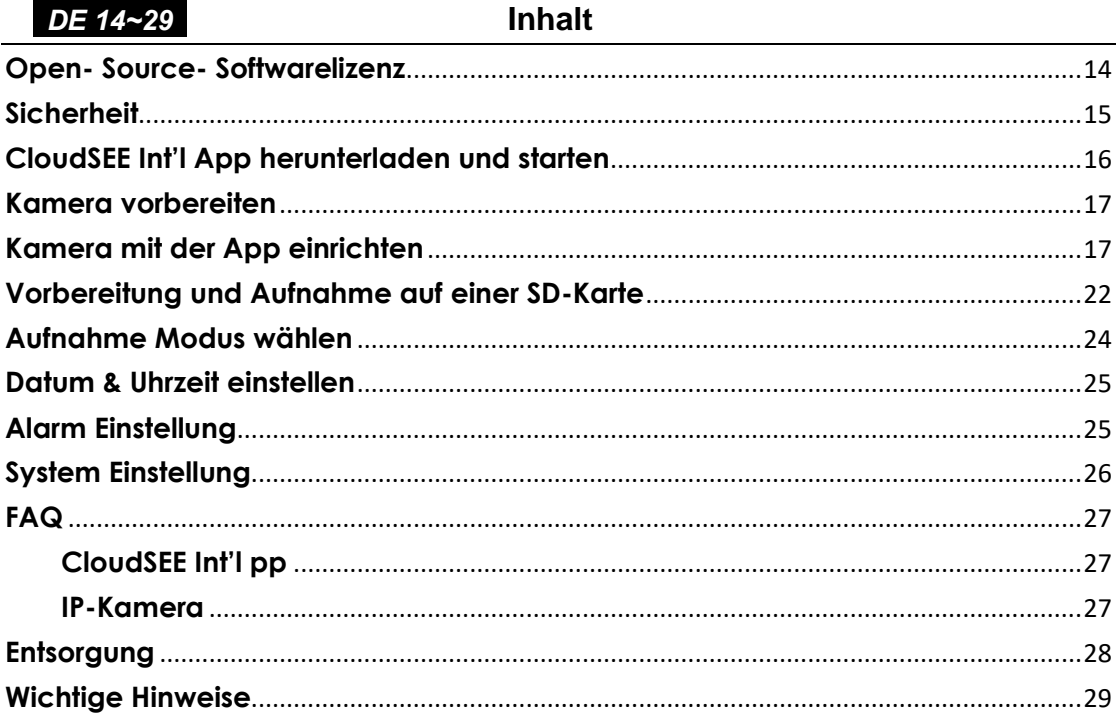

# **Open Source Software License**

<span id="page-2-0"></span>This product contains software whose rightsholders license it under the terms of the GNU General Public License, version 2 (GPLv2), version 3 (GPLv3) and/or other open source software licenses. If you want to receive the complete corresponding source code, we will provide you and any third party with the source code of the software licensed under an open source software license if you send us a written request by mail or email to the following addresses:

# **Jovision OSS Support Team E-Mail: opensource@jovision.com Postal: Jovision Technology Co., Ltd. Floor 11, Building D, In-hi tech Square, No. 2008 Xinluo Street, Jinan, Shandong, China**

detailing the name of the product and the firmware version for which you want the source code and indicating how we can contact you.

PLEASE NOTE THAT WE WILL ASK YOU TO PAY US FOR THE COSTS OF A DATA CARRIER AND THE POSTAL CHARGES TO SEND THE DATA CARRIER TO YOU.

THE AMOUNT CAN BE VARIED ACCORDING TO YOUR LOCATION AND GENIATECH OSS SUPPORT TEAM WILL NOTIFY THE EXACT COST WHEN RECEIVING THE REQUEST.

THIS OFFER IS VALID FOR THREE YEARS FROM THE MOMENT WE DISTRIBUTED THE PRODUCT AND VALID FOR AS LONG AS WE OFFER SPARE PARTS OR CUSTOMER SUPPORT FOR THAT PRODUCT MODEL.

### **Security**

# *CHANGE THE DEFAULT PASSWORD*

<span id="page-3-0"></span>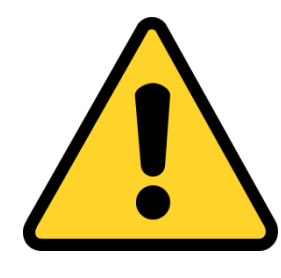

The administrator is inactive on a new device. For security reasons, you should assign a password during the setup phase. If you have assigned a password, the administrator will be activated and your device will be secure. Please write down the password and CloudSEE ID of your camera and keep it in a safe place.

We strongly recommend changing the password to something of your own choosing (using a minimum of 8 characters, including upper case letters, lower case letters, numbers, and special characters) in order to increase the security of your product. Proper configuration of all passwords and other security settings is the responsibility of the installer and/or end-user.

# **Prepare the camera**

<span id="page-4-0"></span>Remove the camera from the package and power the camera on with power supply. Then the LED should become visible, on some devices you will also hear a short sound inside, this is the reset check of the IR-cut.

Here are pictures of the camera interface, which will be helpful for further settings.

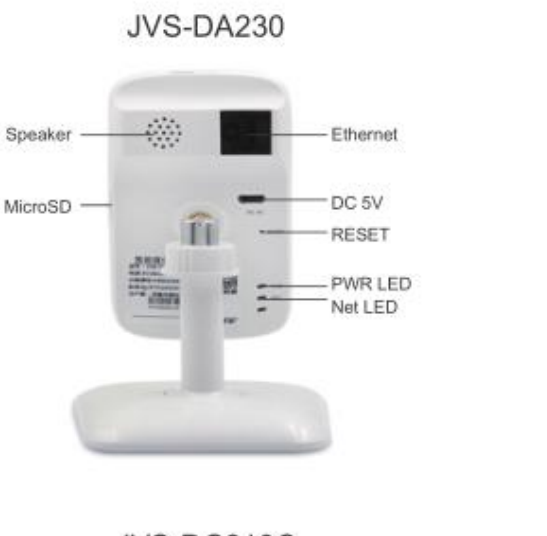

RESET LED Ethemet DC 5V MicroSD

JVS-HC301C

JVS-DC810C

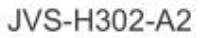

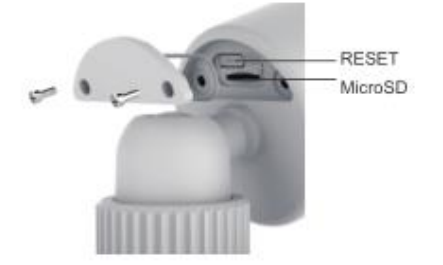

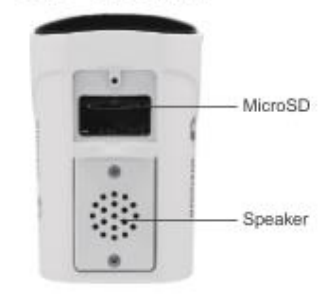

# JVS-H302-A2 & JVS-N3622-WF Cable

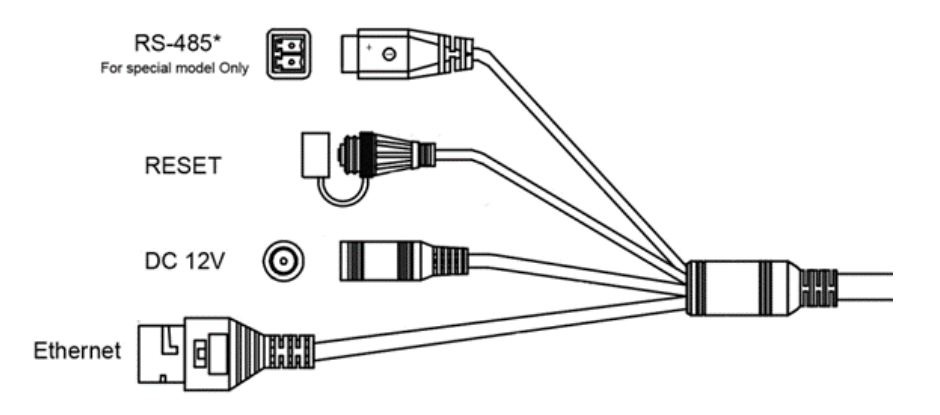

# **Get CloudSEE Int 'l app**

<span id="page-5-0"></span>Before we start, you need to download our latest app from the App Store or Google Play Store. Please open the respective store and enter "*CloudSEE Int 'l*" as search term. Get and install the app on your phone. You can also get the app by scanning the QR code:

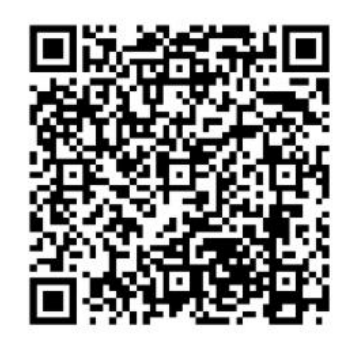

Run the app after installation. Now in the login box ("CloudSEE Int 'l Figure 1) you have the choice to log in. If you are not registered yet, we recommend you to do so ("CloudSEE Int 'l Figure 2). Once the registration has been completed, you can log in with your credentials.

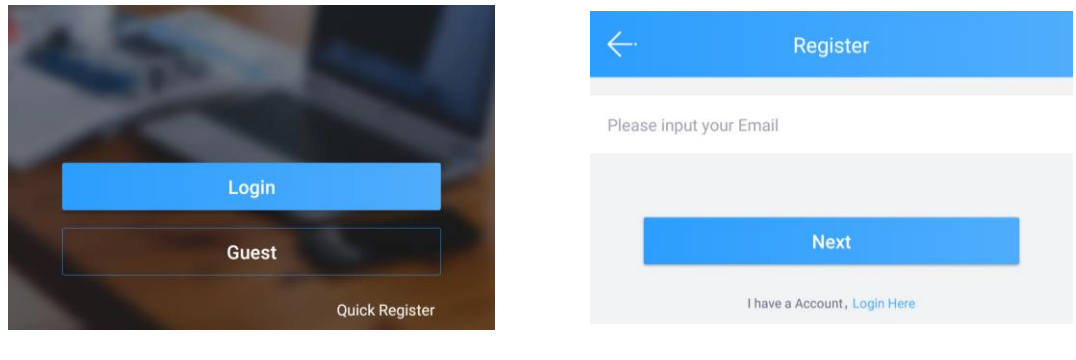

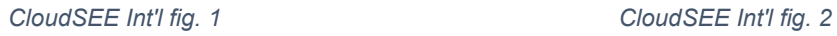

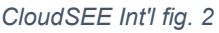

# **Set up camera with the app**

<span id="page-5-1"></span>1) After login, click on the "+" button at the top right corner.

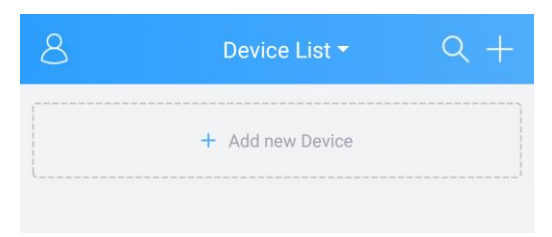

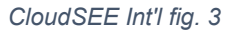

There are three different options to choose:

**Connect Online Device**: The camera or NVR is already connected to the router (Ethernet cable or Wi-Fi), the CloudSEE status is online and the credential as well as the CloudSEE ID of your camera are known.

**Sound Wave**: The Wi-Fi camera (new device or has been reset) is only connected to the power grid and need to connect to Wi-Fi network.

**LAN Scanning**: Your camera or NVR is already powered on and connected to the router, this is an easy way to find and add devices connected in your LAN.

In our case, the camera is only powered, but is not yet connected to the router. We need to connect the camera to router via Wi-Fi. To do this, please choose "Sound Wave".

2) Then you will be asked to reset the camera, press reset button on the camera (CloudSEE Int 'l Figure 4) and hold until you hear an audio prompt which tells you that the camera is ready for configuration.

*Note:* JVS-DC810C/JVS-N3622-WF has no speaker to give audio prompt, so please check the IR LED which will blink red when press reset button, after that, the camera will be ready for configuration.

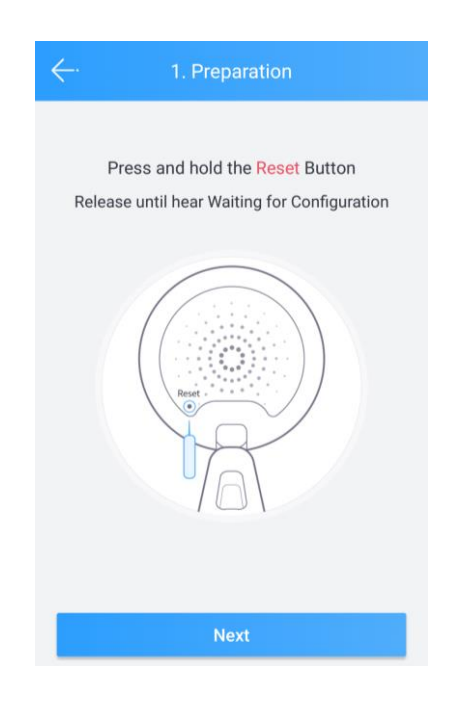

*CloudSEE Int'l fig. 4*

3) Make sure your phone has connected to the same router, enter your Wi-Fi password in the next page. If you have not changed this, the password can be found on the router's label. After that, click "Connect Wi-Fi."

#### Jovision Home Security Wi-Fi Camera

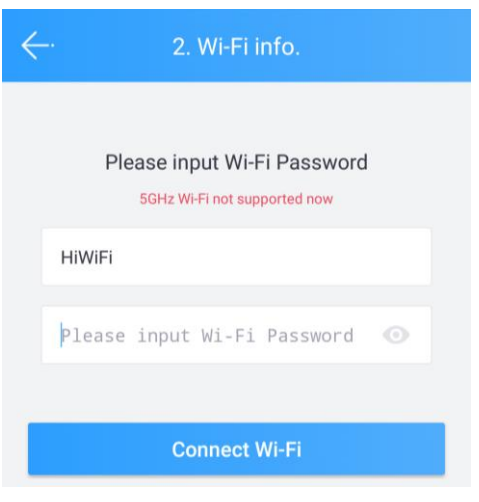

*CloudSEE Int'l fig. 5*

4) Place your phone in front of the camera to get the best audio connection. Press "Send" to generate a sound that can transmit the SSID and password to the camera and wait for Wi-Fi connection confirmation.

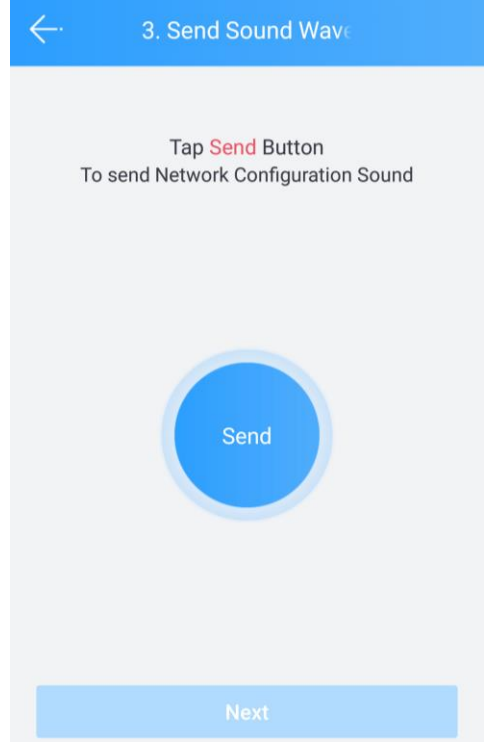

*CloudSEE Int'l fig. 6*

5) The camera will give audio prompt when receive the sound, such as "Receive network configuration" or "Wi-Fi information received". Then camera will automatically connect Wi-Fi with the credential, there will be another audio prompt if succeed, "Successful configuration" or "I have connected to your Wi-Fi", If you hear all the prompt, please click "Next" and "OK".

*Note:* JVS-DC810C/JVS-N3622-WF won't receive sound or give prompt, instead, it will configure Wi-Fi with another method that runs background, which starts when the 'Send' button is pressed. So, please click 'Send' and wait for about 30 seconds to make sure there is enough time for the procedure. Then click "Next" and "OK".

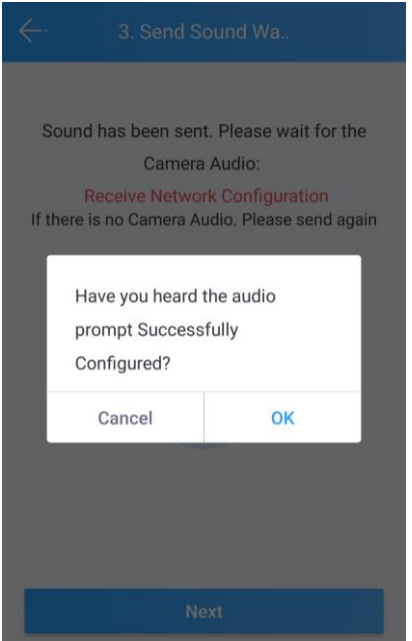

*CloudSEE Int'l fig. 7*

6) Then click "Continue." On the next page, the app will start searching for a newly connected camera and prompt you the camera has been successfully added.

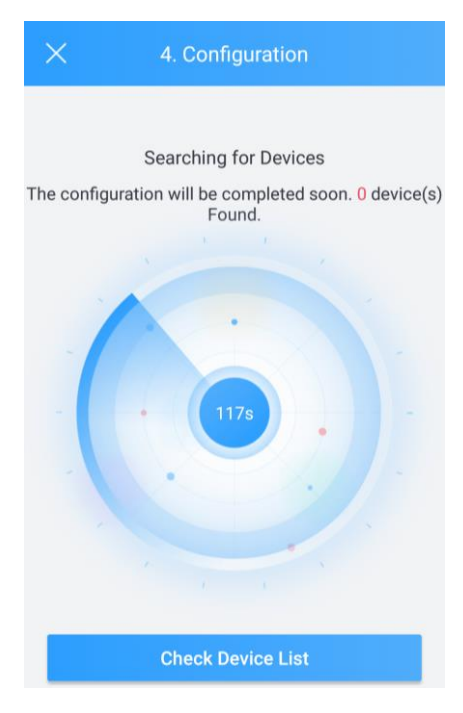

*CloudSEE Int'l fig. 8*

Now you can connect the camera in device list.

# **Record Settings**

<span id="page-9-0"></span>The cameras support MicroSD cards up to 128GB (Class 10 and above).

1) Insert the MicroSD card into the camera's designated slot.

2) Choose the connected camera in the main page of the CloudSEE Int 'l app

(CloudSEE Int 'l Figure 9). In the live video page, click on "Settings" (CloudSEE Int 'l Figure 10).

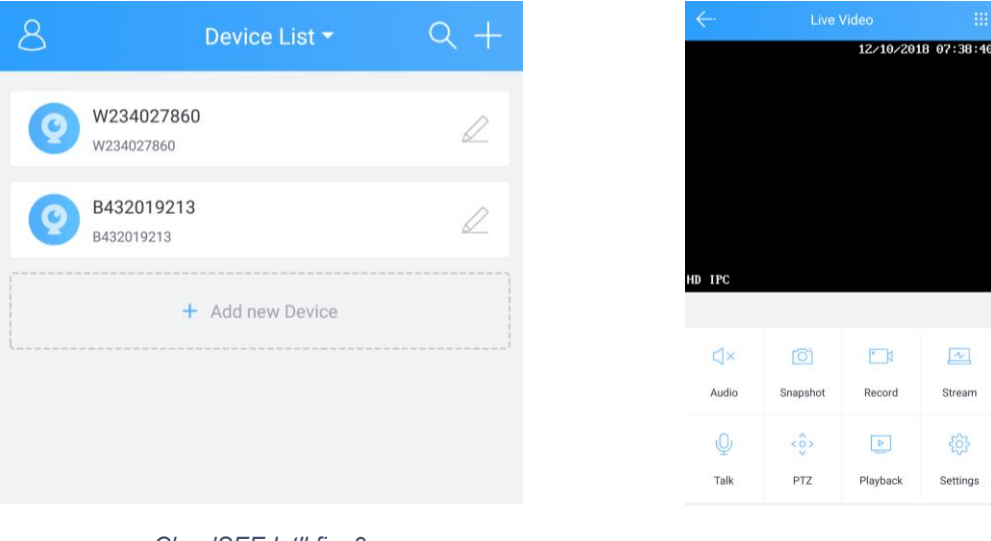

*CloudSEE Int'l fig. 9*

*CloudSEE Int'l fig. 10*

3) Now click on "Memory" (CloudSEE Int 'l Figure 11). Change the recording mode to "Stop recording" and format the SD card (CloudSEE Int 'l Figure 12).

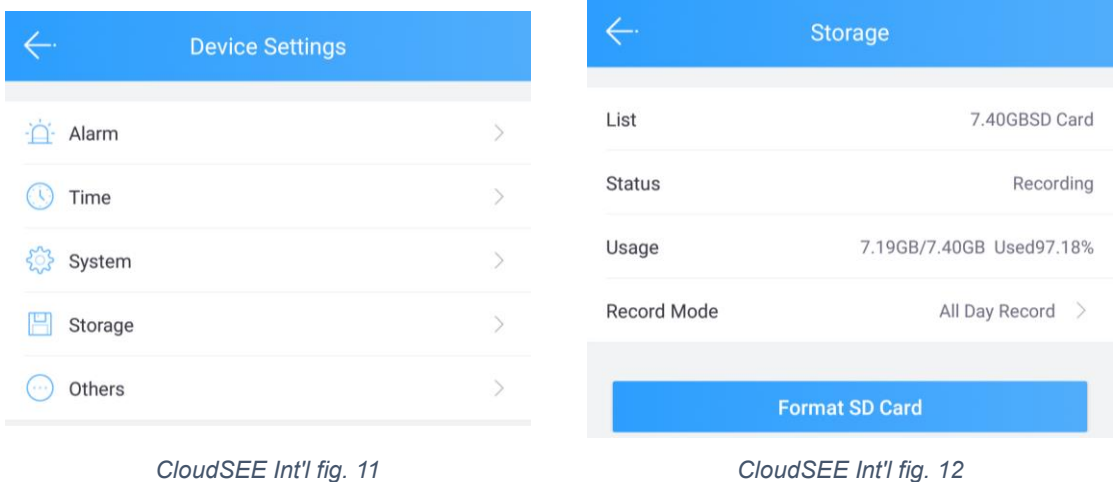

Now the SD card is ready and you have the option to select two different types:

**All Day Record**: The camera records 24/7.

**Alarm Record**: The camera records on motion detection.

### **Important Note:**

If Alarm Record is selected, you should note that you can select the detection areas (max. 4) via the free client software and adjust the alarm sensitivity, which is strongly recommended, otherwise the alarm might be triggered by all movements on the live image and this can increase the fault alarm rate.

### **Time Settings**

<span id="page-10-0"></span>Time zone and date/time settings are here. (CloudSEE Int'l fig. 13)

You can turn on automatic time calibration or set it manually. Please make sure the Internet is accessible, otherwise we recommended a manual setting.

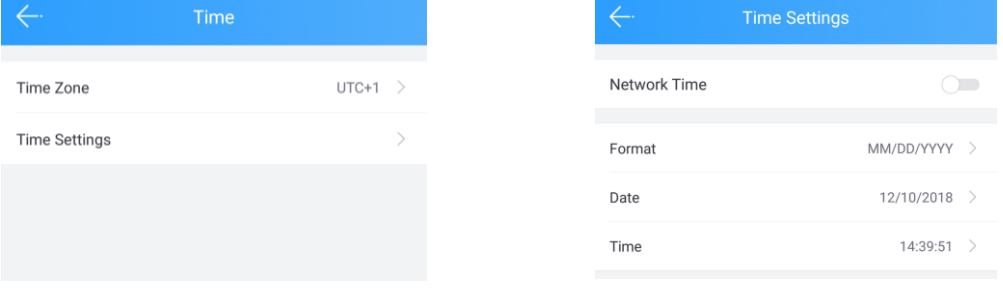

*CloudSEE Int'l fig. 13 CloudSEE Int'l fig.14*

### **Alarm setting**

<span id="page-10-1"></span>The alarm setting on the app can only be set to a limited extent. Zone selection must be made through the free client software.

The app can also make other settings like:

**Schedule:** The time when motion detection should be active.

**Push Notification:** You can receive alarm push notification on the app.

**Motion Detection:** Enable/Disable motion detection.

**MD Sensibility:** The sensitivity setting of motion detection.

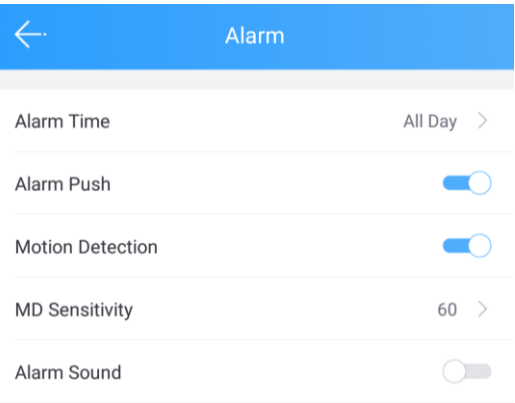

### **System setting**

<span id="page-11-0"></span>Under system setting, the following points can be set:

**Reboot**: Reboot the camera.

**Reset**: Restore to factory settings.

**Change admin password**: A password for the user "admin" can be set.

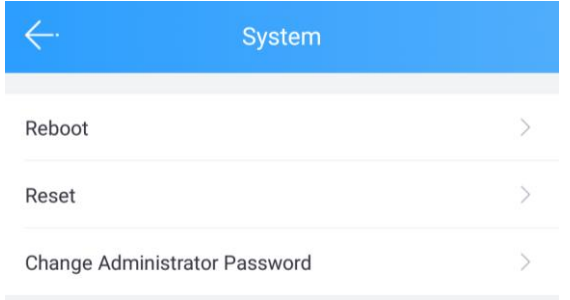

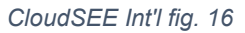

### **Important note:**

As mentioned at the beginning of the short guide, we strongly recommend giving a password to the user "admin." Otherwise, your camera will be unprotected.

# **FAQ**

### **CloudSEE Int'l**

### <span id="page-12-1"></span><span id="page-12-0"></span>**Question: I can't playback my records.**

-Check the MicroSD card is installed correctly and it is also detected by the camera. If not, you should check the card or replace it with a Class 10 SD card.

### **Question: My app always crashes or freezes.**

-Delete the app and reinstall it. If this does not solve the problem, you should contact our service [\(service@jovision.de\)](mailto:service@jovision.de).

### **Question: Can I get the CloudSEE Int 'l app for my Windows Phone or Blackberry?**

<span id="page-12-2"></span>- We offer the CloudSEE Int 'l for free only for iOS and Android.

# **IP Camera**

### **Question: I'm constantly losing connection with my cameras.**

-Use your router to specify a static IP address for your camera to avoid IP conflicts on the local network.

- Check the CloudSEE ID status on our homepage. Under Support page and CloudSEE status query section.

- Check Whether the problem also appears on another smartphone or provider.

### **Question: I can't control my camera, Why?**

- Make sure your camera supports the PTZ function. This should be found in the article description or in the datasheet of the product. If this function "PTZ" is not specified, the camera cannot be controlled. The app itself has this feature supported to control various camera with the PTZ function.

### **Question: I can't access my cameras through my web browser?**

-You can only access the web interface via Internet Explorer. Please make sure you have installed the plugin properly. Always keep in mind that the web interface of the cameras is only intended for certain models. As a rule, we recommend setting up your cameras through our free client software.

### **Question: Can I receive the alerts by e-mail?**

-This is possible and can be done via the client software, directly through the camera settings. Please do not use your primary e-mail address, but create a separate e-mail for this function.

# **Equipment Disposal**

<span id="page-13-0"></span>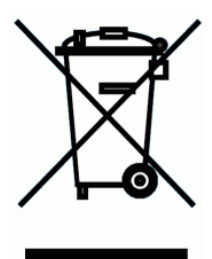

2012/19/EU (WEEE directive): Products marked with this symbol cannot be disposed of as unsorted municipal waste in the European Union. For proper recycling, return this product to your local supplier upon the purchase of equivalent new equipment, or dispose of it at designated collection points. For more information see: www.recyclethis.info.

# **Important Note**

<span id="page-13-1"></span>Thank you for purchasing our product. If there are any questions, or requests, please do not hesitate to contact the local dealer.

The information in this publication is believed to be accurate in all respects. However, we cannot assume responsibility for any consequences resulting from the use thereof. The information contained herein is subject to change without notice. Revisions or new editions to this publication may be issued to incorporate such changes.

# **Open- Source- Softwarelizenz**

<span id="page-14-0"></span>Dieses Produkt enthält Software, deren Rechteinhaber es unter den Bedingungen der GNU General Public License, Version 2 (GPLv2), Version 3 (GPLv3) und / oder anderer Open-Source-Softwarelizenzen lizenzieren. Wenn Sie den vollständigen Quellcode erhalten möchten, stellen wir Ihnen und Dritten den Quellcode der unter einer Open-Source-Softwarelizenz lizenzierten Software zur Verfügung, wenn Sie uns eine schriftliche Anfrage per Post oder E-Mail an folgende Adresse senden:

# **Jovision OSS Support Team E-Mail: opensource@jovision.com Postanschrift: Jovision Technology Co., Ltd. Floor 11, Building D, In-hi tech Square, No. 2008 Xinluo Street, Jinan, Shandong, China**

mit detaillierten Informationen über das Produkt und der Firmware-Version, für die der Quellcode erstellt werden soll.

BITTE BEACHTEN SIE, DASS JEGLICHE ART VON GEBÜHREN, WELCHE IM LAUFE DES SENDEPROZESSES ENTSTEHEN, DEM ANTRAGSSTELLER IN RECHNUNG GESTELLT WERDEN. DIE KOSTEN KÖNNEN, JE NACH STANDORT, VARIIEREN. DIESES ANGEBOT GILT VOM ZEITPUNKT DER LIEFERUNG, SOLANGE DER VORRAT AN ERSATZTEILEN REICHT, ANDERNFALLS FÜR DREI JAHRE.

### **Sicherheit**

### <span id="page-15-0"></span>ÄNDERN SIE DAS STANDARD-PASSWORT

Im Auslieferungszustand ist der Benutzer "admin" inaktiv und ein Zugriff auf die Kamera ohne Zugangsdaten möglich. Aus Sicherheitsgründen sollten Sie, während der Einrichtungsphase ein Passwort für den inaktiven

Benutzer "admin" vergeben. Sollten Sie ein Passwort vergeben haben, wird der Benutzer "admin" aktiviert und Ihre Anlage ist sicher. Bitte notieren Sie sich das Passwort und die CloudSEE-ID Ihrer Kamera und bewahren Sie diese an einem sicheren Ort auf.

Wir empfehlen in hohem Maße Ihnen ein Passwort für ihre Anlage zu erstellen, um die Sicherheit Ihres Produkts zu erhöhen. Das Passwort sollte mindestens aus 8 Zeichen und max. 12 Zeichen, einschließlich Groß- und Kleinbuchstaben, Zahlen und Sonderzeichen bestehen. Die ordnungsgemäße Konfiguration aller Passwörter und anderer Sicherheitseinstellungen liegt in der Verantwortung des Installateurs und / oder Endbenutzers.

# **CloudSEE Int'l App herunterladen und starten**

<span id="page-16-0"></span>Bevor wir mit der Einrichtung beginnen, müssen Sie unsere App vom App Store oder im Google Play Store herunterladen. Bitte öffnen Sie den jeweiligen Store und geben als Suchbegriff "CloudSEE Int'l" ein. Die App sollte Ihnen nun angezeigt werden. Bitte laden Sie die App herunter. Gerne können Sie auch den unten abgebildeten QR-Code nutzen, um die App herunterzuladen.

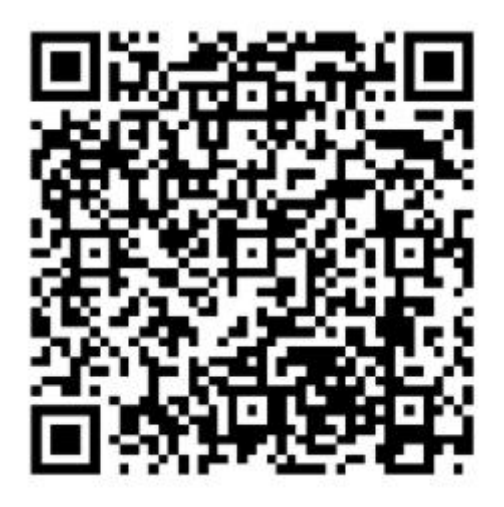

Sobald die Installation der App abgeschlossen wurde, öffnen Sie diese. Im Anmeldefeld (siehe Bild "CloudSEE Int'l Bild 1) haben Sie nun die Auswahl sich einzuloggen. Falls Sie noch nicht registriert sind, empfehlen wir Ihnen dies zu tun (siehe Bild "CloudSEE Int'l Bild 2). Nach Abschluss der Registration können Sie sich mit Ihren Zugangsdaten einloggen (siehe Bild).

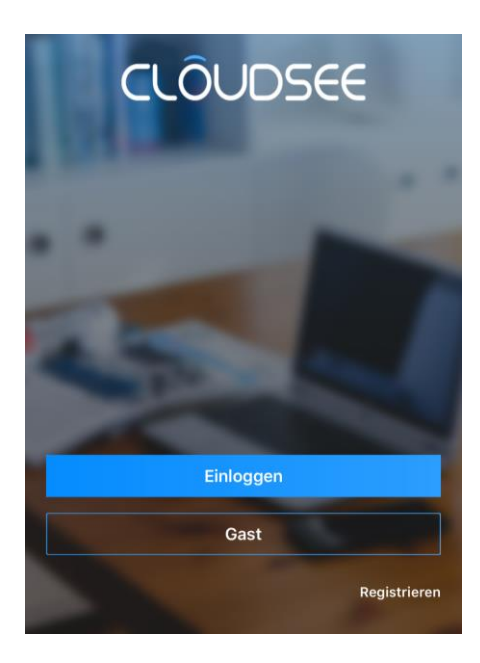

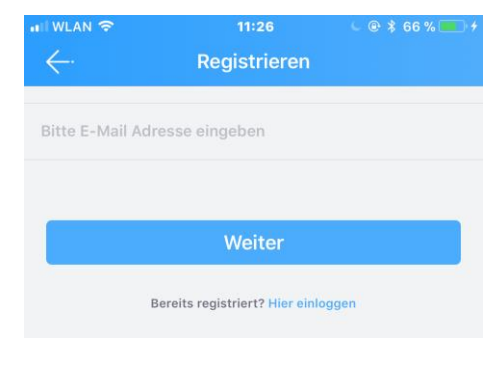

*CloudSEE Int'l Bild 1 4*

*CloudSEE Int'l Bild 1 3*

# **Kamera vorbereiten**

<span id="page-17-0"></span>Entnehmen Sie die Kamera aus der Verpackung und verbinden Sie diese mit dem mitgelieferten Netzteil. Anschließend stecken Sie das Netzteil an eine freie Steckdose.

Sobald die Kamera an das Stromnetz angeschlossen wurde, sollten die IR-LEDs für eine kurze Zeit aufleuchten. Bei einigen Kameras sollte bei einem Resett ebenfalls ein Ton zu hören sein.

Dies bedeutet, dass die Kamera ordnungsgemäß funktioniert. Bei einigen Geräten hören Sie auch ein Begleitgeräusch. Dies bedeutet, dass die Kamera nun mit Strom versorgt wird.

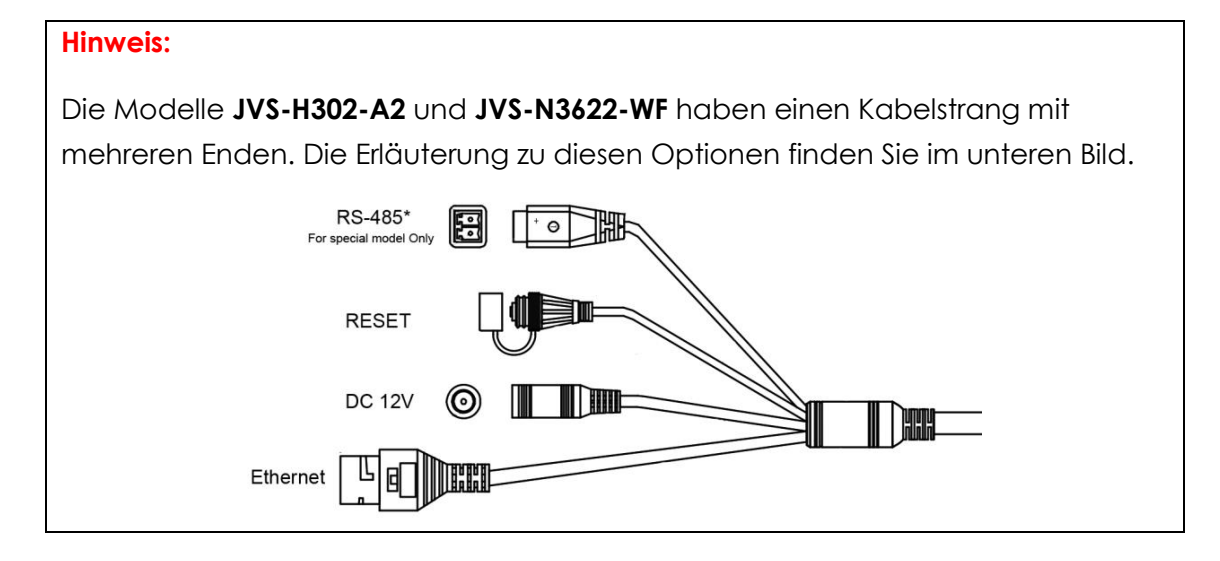

# **Kamera mit der App einrichten**

<span id="page-17-1"></span>1) Nehmen Sie nun Ihr Smartphone in die Hand und starten Sie die CloudSEE Int'l App. Klicken Sie nun in der App auf das "**+**" Zeichen am oberen rechten Rand.

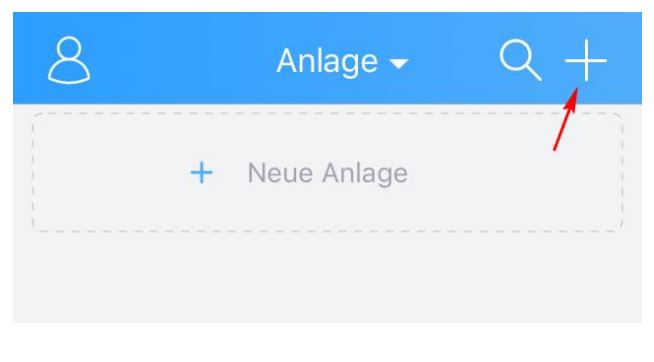

*CloudSEE Int'l Bild 1 1*

Es stehen Ihnen drei verschieden Optionen zur Auswahl:

- **Online Anlage**: Die Kamera oder der NVR ist bereits mit einem Router direkt (LAN) oder indirekt (WLAN) verbunden, der CloudSEE Status ist online und die Zugangsdaten Ihrer Kamera einschließlich der CloudSEE-ID sind bekannt.

- **Soundwave**: Bei dieser Option sollte die WLAN fähige Kamera mit Strom über das mitgelieferte Netzteil versorgt werden. Anschließend können Sie die Kamera mit der Soundwave Option mit Ihrem Router verbinden.

- **Lokales Netzwerk**: Sie beginnen mit der Suche im lokalen Netzwerk nach Kameras und Netzwerkvideorekorder. Falls Sie bereits Produkte angebunden wurden, werden diese im Suchergebnis ebenfalls angezeigt.

In unserem Falle wird die Kamera nur mit Strom versorgt, ist jedoch noch nicht mit dem Router verbunden. Wenn Sie Ihre Kamera mit Ihrem Router per WLAN verbinden möchten, wählen Sie bitte "**Soundwave**" aus.

2) Im nächsten Fenster werden Sie aufgefordert, die Resett-Taste an der Kamera zu betätigen (siehe Bild CloudSEE Int'l Bild 1 3) und zu halten, bis Sie ein Ton hören. Die Ansage teilt Ihnen mit, dass die Kamera bereit für die Konfiguration ist.

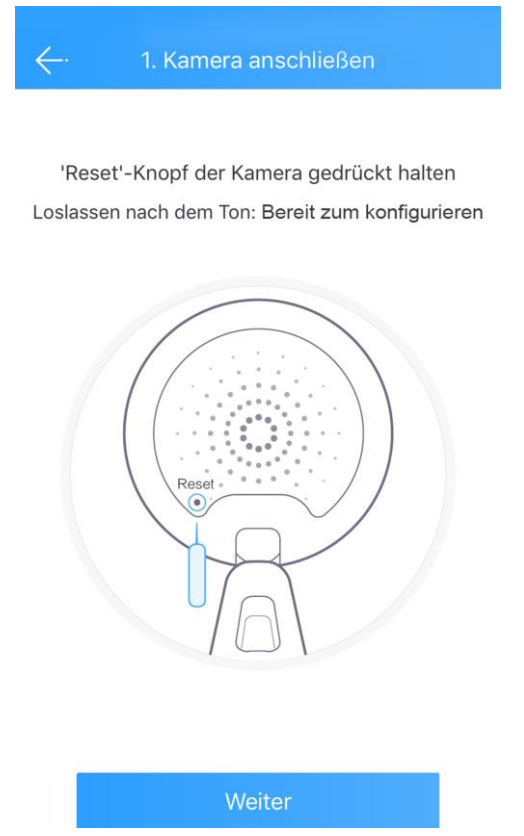

In den Bildbeispielen möchten wir Ihnen zeigen, wo sich die Reset-Tasten an den jeweiligen Kameras befinden:

JVS-DA230 JVS-HC301C JVS-DC810C

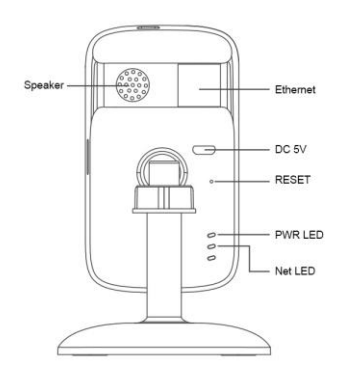

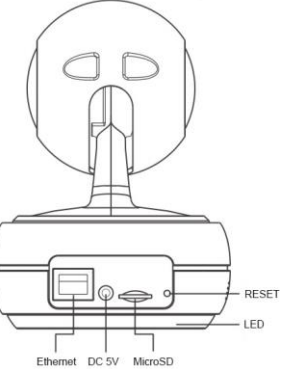

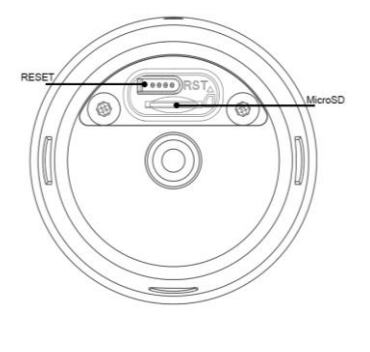

### JVS-H302-A2 und JVS-N3622-WF

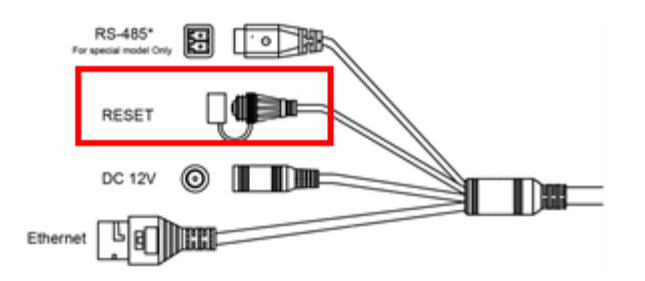

Der Resett-Knopf der befindet sich bei den letzten genannten Produkten am Ende des Kabelstrangs (siehe Markierung).

3) Klicken Sie auf "Weiter" und geben im nächsten Fenster die Netzwerkschlüsselnummer Ihres Routers ein. Sollten Sie dies nicht geändert haben, so steht der Netzwerkschlüssel auf dem Etikett des Routers. Klicken Sie im Anschluss auf "WLAN verbinden".

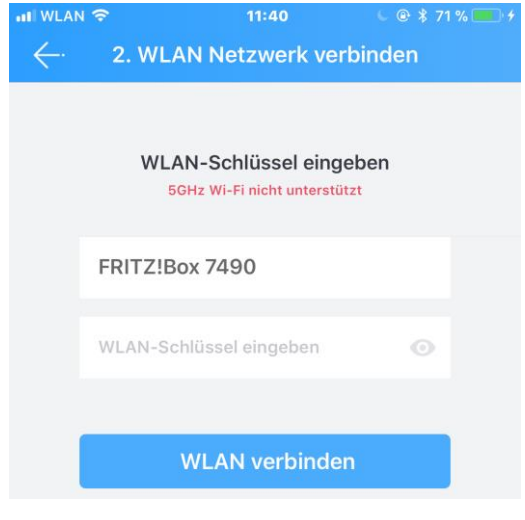

*CloudSEE Int'l Bild 1 3*

4) Halten Sie nun Ihr Smartphone unmittelbar an Ihre Kamera und drücken Sie im nächsten Fenster auf "Senden". Die App erzeugt nun einen Ton, welcher der Kamera die Daten für den ausgewählten Router und die Netzwerkschlüssel übermittelt.

#### Jovision Home Sicherheits IP Kamera

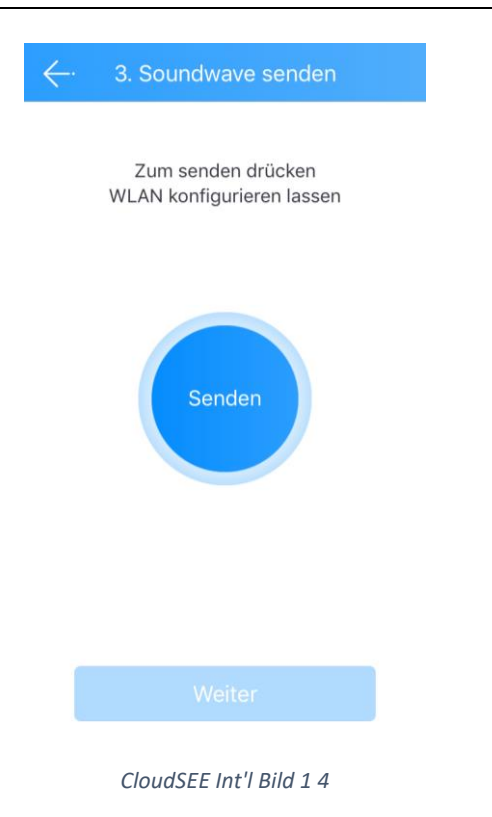

5) Nach der Übermittlung des Tons, wird Ihre Kamera Ihnen dies mit dem Text "Receive network configuration". Nun versucht die Kamera anhand der übermittelten Daten, eine Verbindung zum Router aufzubauen. Nach erfolgreicher Verbindung sollte innerhalb weniger Sekunden der Ton "Konfiguration erfolgreich" oder "Configuration successful" von der Kamera ertönen. Wenn Sie die Benachrichtigung gehört haben, klicken Sie bitte auf "OK".

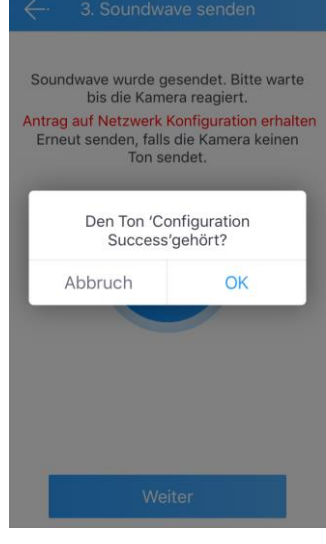

*CloudSEE Int'l Bild 1 5*

### **Wichtiger Hinweis für JVS-DC810C und JVS-N3622-WF:**

**Die Kamera hat kein Lautsprecher und daher ertönt keine Bestätigung per Ton. Nachdem Sie auf "Senden" geklickt haben, warten Sie bitte 20 Sekunden.** 

Danach klicken Sie auf "OK" und anschließend auf "Weiter". Die App beginnt mit **der Suche nach einer Kamera im Netzwerk. Nun sollte die Kamera als Suchergebnis angezeigt werden.**

6) Klicken Sie danach auf "Weiter". Auf der nächsten Seite beginnt die App nach einer neu eingebundenen Kamera im Router zu suchen. Nach dem Suchergebnis wird die neue Kamera automatisch ausgewählt und

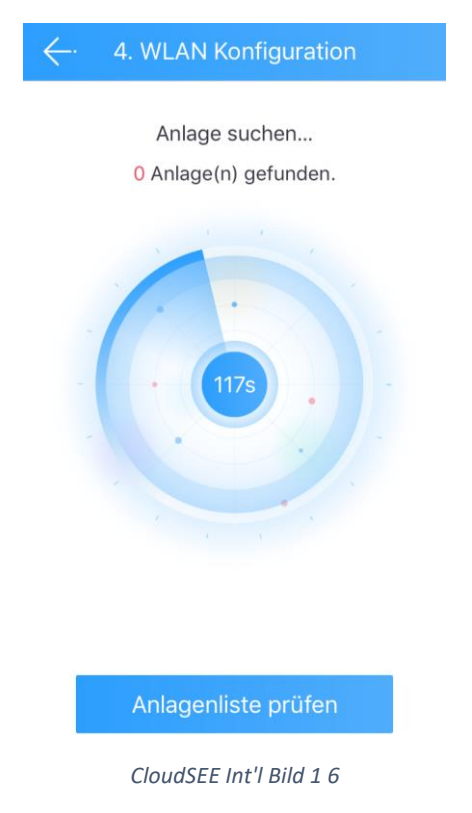

Nun sollte die Kamera mit Ihrem WLAN Router verbunden sein.

# **Vorbereitung und Aufnahme auf einer SD-Karte**

<span id="page-22-0"></span>Die Kameras unterstützen SD-Karten der "Class 10" Sorte bis zu 128GB.

4) Stecken Sie die SD-Karten an der Vorgesehenen stelle der Kamera ein. Klicken Sie bitte in der Hauptmaske der CloudSEE Int'l App auf die angebundene Kamera.

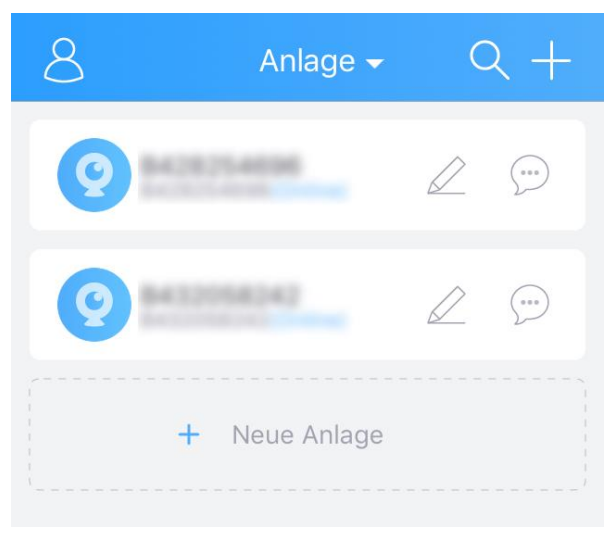

*CloudSEE Int'l Bild 1 7*

5) In der Liveansicht klicken Sie bitte auf "Einstellung" und anschließend auf "Speicher".

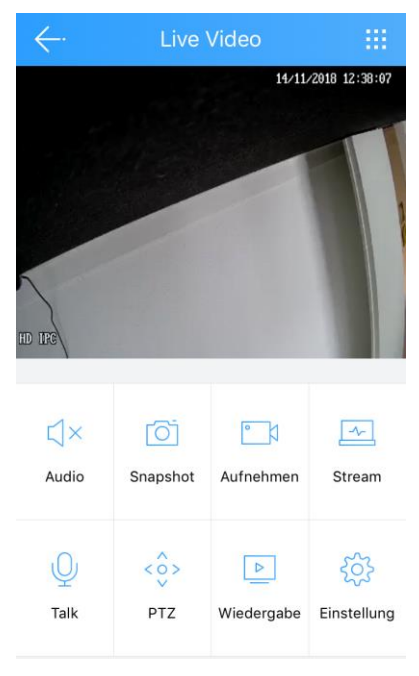

*CloudSEE Int'l Bild 1 8*

#### Jovision Home Sicherheits IP Kamera

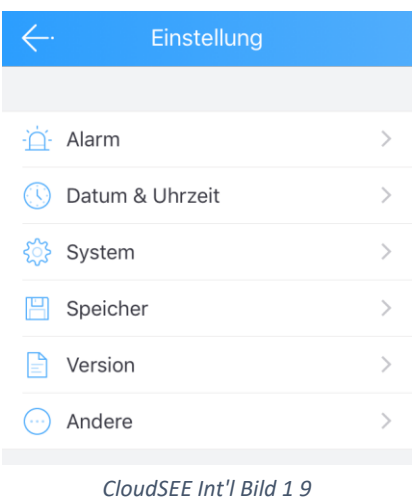

6) Ändern Sie den Aufnahmen Modus auf "Aufnahme stoppen" und formatieren Sie die SD-Karte.

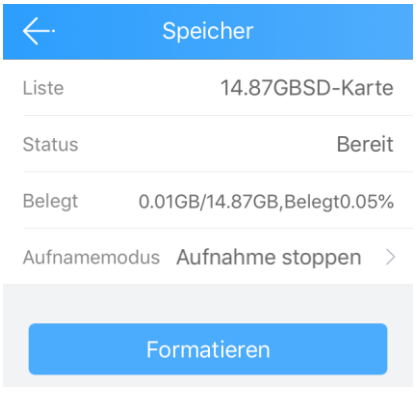

*CloudSEE Int'l Bild 1 10*

### **Aufnahme Modus wählen**

<span id="page-24-0"></span>Nun steht die SD-Karte bereit und Sie haben die Möglichkeit zwei unterschiedliche Aufnahme Typen auszuwählen. Zur Auswahl stehen:

**24 Stunden Aufnahme:** Die Kamera zeichnet fortlaufend auf.

**Alarm Aufnahme:** Die Kamera zeichnet nach Bewegungserkennung auf.

### **Wichtiger Hinweis**:

Bei der Alarm Aufnahme sollten Sie beachten, dass Sie über die kostenlose Client Software die Bereiche auswählen (max. 4) und die Sensibilität dieser Zonen einstellen. Wir empfehlen diese Einstellung, da ansonsten die Kamera das gesamte Live-Bild als Alarm Bereich wahrnimmt und dadurch die Fehlalarmquote steigt. Eine ordnungsgemäße Einrichtung der Zonen kann die Fehlalarmquote verringern.

# **Datum & Uhrzeit einstellen**

<span id="page-25-0"></span>Unter Einstellung können Datum und die Uhrzeit eingestellt werden.

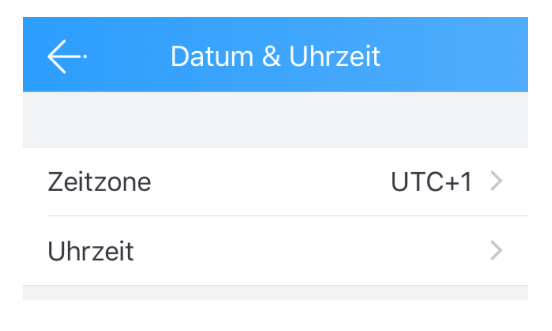

*CloudSEE Int'l Bild 1 11*

Unter "Uhrzeit" können die Zeitkalibrierung vorgenommen werden. Sie können die automatische Zeitkalibrierung einschalten oder manuell einstellen. Bei der automatischen Zeitkalibrierung wir die Zeit über das Internet angepasst.

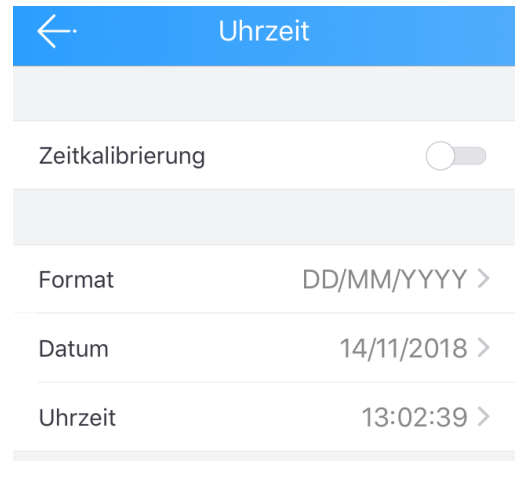

*CloudSEE Int'l Bild 1 12*

### **Wichtiger Hinweis:**

Falls die Kamera die Internetverbindung verlieren sollte, wird die Zeitanzeige nicht richtig dargestellt. Falls Sie die Kamera ohne einen Internet Anschluss betreiben möchten (Lokal), dann empfehlen wir eine manuelle Einstellung der Zeit.

# **Alarm Einstellung**

<span id="page-25-1"></span>Über die App kann die Alarm Einstellung nur bedingt eingestellt werden. Die Zonenauswahl muss über die kostenlose Client Software vorgenommen werden.

Ansonsten können über die App verschiedene Einstellungen vorgenommen werden:

**Zeitplan:** Die Zeit, in der die Bewegungserkennung aktiv sein soll.

**Push-Mitteilung:** Bei Alarm, erhalten Sie eine Push Benachrichtigung über die App.

**Motion Detecting:** Bei Aktivierung wird die Bewegungserkennung aktiviert.

**MD Sensibilität:** Die Empfindlichkeitseinstellung der Bewegungserkennung.

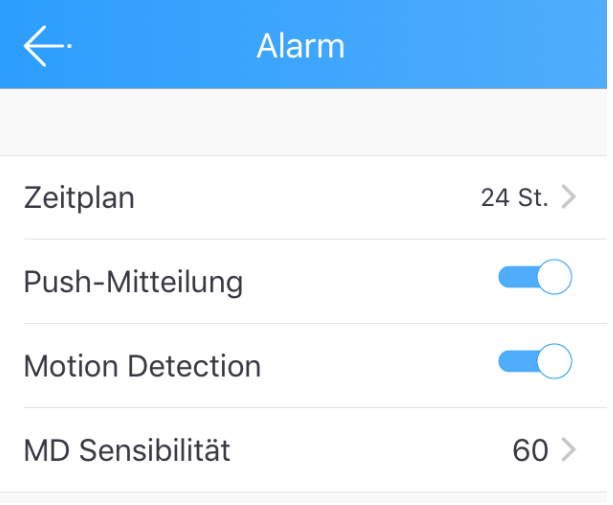

*CloudSEE Int'l Bild 1 13*

# **System Einstellung**

<span id="page-26-0"></span>Unter Systemeinstellung stehen folgende Punkte zur Auswahl:

**Neustart**: Die Kamera startet neu.

**Reset**: Die Kamera wird auf Werkseinstellung zurückgesetzt.

Admin Passwort ändern: Ein Passwort für den Benutzer "admin" kann eingestellt werden.

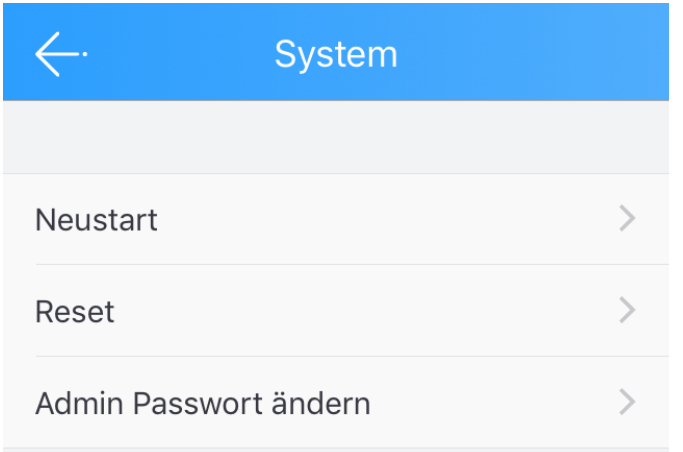

*CloudSEE Int'l Bild 1 14*

### **Wichtiger Hinweis:**

**Wie bereits am Anfang der Kurzanleitung erwähnt, empfehlen wir dringend ein**  Passwort für den Benutzer "admin" zu vergeben. Ansonsten ist Ihre Anlage **ungeschützt.**

# **FAQ**

### **CloudSEE Int'l pp**

<span id="page-27-1"></span><span id="page-27-0"></span>**Frage:** Ich kann mir meine Aufzeichnungen nicht anschauen.

**- Überprüfen Sie, ob die SD-Karte richtig angeschlossen ist und diese auch von der Kamera erkannt wird. Falls nicht, sollten Sie die SD-Karte richtig einstecken oder diese gegen eine Class 10 SD-Karte ersetzten.**

**Frage:** Meine App stürzt immer ab bzw. friert ein.

**- Löschen Sie die App und installieren diesen erneut. Falls das Problem dadurch nicht behoben werden kann, sollten Sie sich mit unseren Service in Verbindung setzten [\(service@jovision.de\)](mailto:service@jovision.de).**

**Frage:** Woher bekomme ich die CloudSEE Int'l App für mein Windows Phone oder Blackbarry?

<span id="page-27-2"></span>**- Wir bieten die CloudSEE Int'l nur für iOS und Android System kostenlos an.**

### **IP-Kamera**

**Frage**: Ich verliere ständig die Verbindung zu meinen Kameras.

**-Vergeben Sie über Ihren Router eine feste IP-Adresse für Ihre Kamera um IP-Konflikte im lokalen Netzwerk zu vermeiden.**

**- Überprüfen Sie den CloudSEE-ID Status über unsere Homepage. Unter dem Bereich Support und CloudSEE Statusabfrage können Sie die Überprüfung durchführen.**

**- Prüfen Sie, ob das Problem auch über ein anderes Smartphone und Provider erscheint.**

**Frage:** Ich kann meine Kamera nicht steuern, Warum?

**- Vergewissern Sie sich, ob Ihre Kamera die PTZ-Funktion unterstütz. Dies sollte in der Artikelbeschreibung oder im Datenblatt des Produktes zu entnehmen sein.** 

**Falls diese Funktion "PTZ" nicht angegeben ist kann die Kamera nicht maschinell gesteuert werden. Die App selbst hat diese Funktion zur Auswahl, um diverse Kamera mit der PTZ-Funktion zu steuern.**

**Frage:** Ich kann meine Kameras nicht über mein Webbrowser aufrufen?

**- Sie können die Weboberfläche nur über den Internet Explorer aufrufen. Bitte vergewissern Sie sich, dass sie das Plugin installiert haben. Bitte bedenken Sie, dass die Weboberfläche der Kameras nur für bestimmte Modelle vorgesehen ist. In der Regel empfehlen wir die Einrichtung Ihrer Kamer über unsere kostenlose Client Software.**

**Frage:** Kann ich die Alarmmeldungen auch per Mail erhalten?

**- Das ist möglich und kann über die Client Software, direkt über die Kameraeinstellungen vorgenommen werden. Bitte nutzen Sie nicht die primäre E-Mail-Adresse, sondern erstellen Sie hierfür eine separate Mail Adresse.**

### **Entsorgung**

<span id="page-28-0"></span>Entsorgung von Elektroaltgeräten

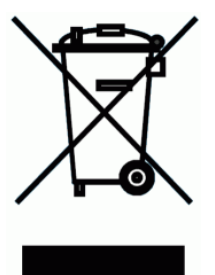

Gemäß der Europäischen Richtlinie 2012/19/EU über Elektro-und Elektronik-Altgeräte (WEEE) dürfen Elektrohaushalts-Altgeräte nicht über den herkömmlichen Haushaltsmüllkreislauf entsorgt werden. Altgeräte müssen separat gesammelt werden, um die Wiederverwertung und das Recycling der beinhalteten Materialien zu optimieren und die Einflüsse auf die Um¬welt und die Gesundheit zu reduzieren. Das Symbol "durchgestrichene

Mülltonne" auf jedem Produkt erinnert Sie an Ihre Verpflichtung, dass Elektrohaushaltsgeräte gesondert entsorgt werden müssen. Endverbraucher können sich an die Abfallämter der Gemeinden wenden, um mehr Informationen über die korrekte Entsorgung ihrer Elektrohaushaltsgeräte zu erhalten.

Das Verpackungsmaterial ist wiederverwertbar. Entsorgen Sie die Verpackung umweltgerecht und führen Sie sie der Wertstoffsammlung zu.

# **Wichtige Hinweise**

<span id="page-29-0"></span>Eine detaillierte Anleitung zu unsere IP-Kameras, NVR oder JNVR-Software finden Sie auf unsere Homepage oder unter folgendem Link:

# **[Anleitungen](http://www.jovision.de/index.php/support/betriebsanleitung.html)**

Aktuelle Neuigkeiten bzgl. Produkten, Updates, spezielle Events, Gewinnspiele und sonstige Neuigkeiten finden Sie auf unsere Homepage unter der Rubrik

# Unternehmen/Neuigkeiten

Oder auf unserer Facebook Seite

<https://www.facebook.com/jovisiondeutschland/>

Falls Ihnen unsere Produkte, Arbeit, Service und unsere Seiten gefallen sollte, würden wir uns sicherlich über Ihre Rezensionen freuen. Diese können Sie über die entsprechenden Verkaufsportale verfassen. Ebenso würden wir uns über ein

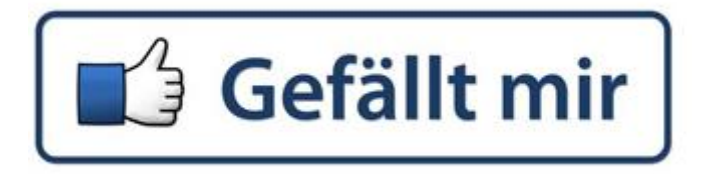

auf unserer Facebook Seite freuen.

Gerne stehen wir Ihnen für alle Anfrage zur Verfügung. Wir freuen uns auf Sie!

Jovision Deutschland GmbH Zimmersmühlenweg 14-18 61440 Oberursel E-Mail: service@jovision.de Tel: +49 (0)6171 9591 268 (Mo – Fr 10.00 – 16.00 Uhr)

Fax: +49 (0)6171 9596 130

Alle Angaben ohne Gewähr, Irrtümer und Änderungen vorbehalten.

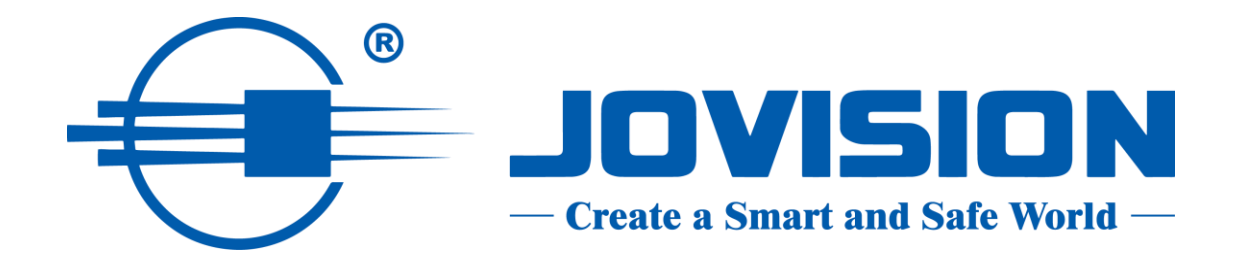